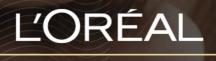

PARTNER SHOP

USER GUIDE How do I add products to my basket?

### How do I place an order?

There are multiple ways to place an order. The 5 ways are to place an order from a list page, from a product page, from a cross-selling push, from a favorite list or from an autoship list.

# 01 — YOU WANT TO PLACE AN ORDER FROM A LIST PAGE

In the navigation menu, hover over 'Shop by Brand' or 'Shop by Category' to view the list page of your choice. Or search for the product you wish to purchase using one of the methods outlined in the 'Storefront Navigation' user guide following <u>this link</u>. Once you have landed on the list page you have two options to place an order:

#### First option:

Once you have located the product you want to add to your basket, select the quantity you require by either typing in the number or using the '+' or '-' buttons (1). Once you have adjusted the quantity you want, click on the 'basket icon' to add the products to your basket (2).

#### Second option:

You can also add quantities on several products and click on 'add all to basket' in the sticky add to basket bar (3). *This is the best option if you want to add simultaneously several products to your basket.* 

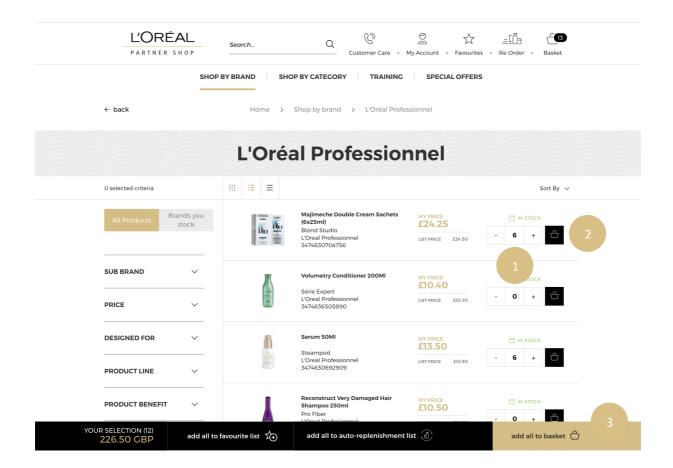

A confirmation message will be displayed below the added products.

|  | Serum 50Ml                        | MY PRICE<br><b>f13 50</b> | 凹 ін stock |   |   |   |
|--|-----------------------------------|---------------------------|------------|---|---|---|
|  | Steampod<br>L'Oreal Professionnel | LIST PRICE £13.90         | -          | 0 | + | Ô |
|  | 3474630692909                     | IN YOUR BASKET            |            |   |   |   |

To view more information about the product such as ingredients, pack size, or description simply click on the image of the product. You can retrieve all this information in the 'Product' user guide following this link.

# 02 — YOU WANT TO PLACE AN ORDER FROM A PRODUCT PAGE

Search for the product you wish to purchase using one of the methods outlined in the 'Product' user guide following this link.

Once you have landed on the product page you have only one option to place an order. Select the quantity you require by either typing in the number or using the '+' or '-' buttons (1). Once you have adjusted the quantity you want, click on the 'basket icon' to add the products to your basket (2).

| L'ORÉAL Search    | Q S 2 Customer Care • My Account • Favourites • Re-Order • Basket                                         |
|-------------------|----------------------------------------------------------------------------------------------------|
| SHOP BY BRAND SHO | OP BY CATEGORY TRAINING SPECIAL OFFERS                                                                    |
|                   | VOLUMETRY CONDITIONER 200ML L'OREAL PROFESSIONNEL - SÉRIE EXPERT                                          |
| SERIEEXPERT       | Magnify and maximise locks with the Volumetry Conditioner from L'Oréal<br>Professionnel Serie Expert      |
|                   | -     4     +     C ☆ Add to Favourites     ☆ Add to Auto-Replenishment       Image: Spectrum     1     2 |

A confirmation message will be displayed below the added products.

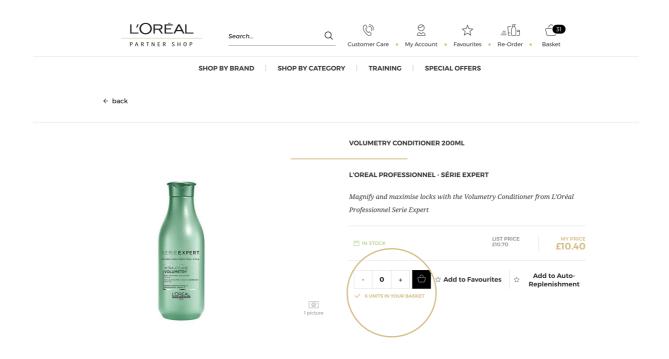

## 03 — YOU WANT TO PLACE AN ORDER FROM A CROSS-SELLING PUSH

This option is available on the product page and on the basket page.

You must scroll down the page until the section 'You May Also Like...' on the product page or 'Best Sellers' on the basket page. Select the quantity you require by either typing in the number or using the '+' or '-' buttons (1). Once you have adjusted the quantity you want, click on the 'basket icon' to add the products to your basket (2).

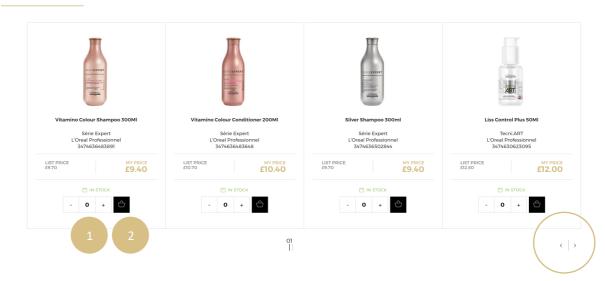

You may also like....

If you want to see more products you may also like click on the two arrows.

# 04 — YOU WANT TO PLACE AN ORDER FROM A FAVORITE LIST

If you need more information about the favorite lists, you can look at the 'Favorite list' user guide following <u>this link.</u>

On any page, click on 'Favourites' in the header, you will be redirected on your favorite lists page in your personal account.

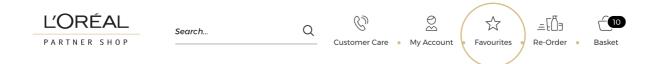

Click on the 'See products' link to be automatically redirected on the detailed page of the favorite list of your choice.

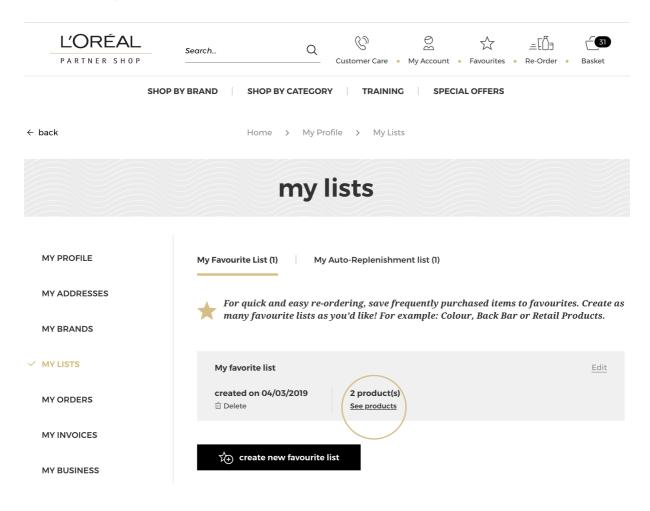

Select the quantity you require by either typing in the number or using the '+' or '-' buttons (1). Once you have adjusted the quantity you want, click on the 'basket icon' to add the products to your basket (2).

You can also add all the products of your list to your basket by clicking on the 'add all to basket" button (3).

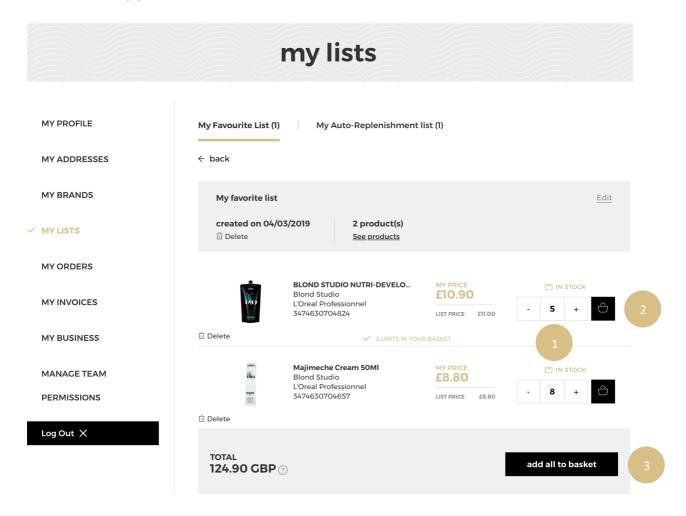

A message will be displayed to confirm you have added these products to your basket.

|          | BLOND STUDIO NUTRI-DEVELO<br>Blond Studio<br>L'Oreal Professionnel<br>3474630704824 | MY PRICE<br><b>£10.90</b> | IN STOCK |   |   |              |
|----------|-------------------------------------------------------------------------------------|---------------------------|----------|---|---|--------------|
|          |                                                                                     | LIST PRICE £11.00         | -        | 5 | + | $\hat{\Box}$ |
| 🔟 Delete | (🗸 7 UNITS IN YOU                                                                   | R BASKET                  |          |   |   |              |
|          |                                                                                     |                           |          |   |   |              |

# 04 — YOU WANT TO PLACE AN ORDER FROM AN AUTOSHIP LIST

If you need more information about the autoship lists, you can look at the 'Autoship list' user guide following <u>this link.</u>

On any page, click on 'My Account' in the header, a lateral layer will be displayed.

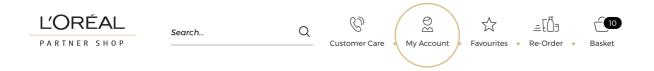

Then, you must click on 'My lists' to be redirected to the corresponding landed page.

|                         | is £75 excluding VAT.                           |                                                                              |
|-------------------------|-------------------------------------------------|------------------------------------------------------------------------------|
| L'ORÉAL<br>Partner shop | 요 ☆ 프립크<br>My Account = Favourites = Re-Order = | < My Account                                                                 |
|                         | SPECIAL OFFERS                                  |                                                                              |
|                         | ۹                                               | My Profile                                                                   |
|                         |                                                 | My Addresses                                                                 |
|                         | ✓ Search                                        | My Brands                                                                    |
|                         | BLOND<br>SSEC                                   | My Lists<br>My Orders<br>My Business<br>Manage Team Permissions<br>Log Out X |

Select the tab 'My Auto-Replenishment list'.

| my lists                                                                                                    |                                                                                  |      |  |  |  |
|----------------------------------------------------------------------------------------------------|----------------------------------------------------------------------------------|------|--|--|--|
| MY PROFILE                                                                                                    | My Favourite List (2) My Auto-Replenishment list (1)                             |      |  |  |  |
| MY ADDRESSES<br>For quick and easy re-ordering, save frequently purchased items to favourites. Create as<br>many favourite lists as you'd like! For example: Colour, Back Bar or Retail Products. |                                                                                  |      |  |  |  |
| MY BRANDS                                                                                                    |                                                                                  |      |  |  |  |
| ✓ MY LISTS                                                                                                    | L'Oréal Mythic Oil                                                               | Edit |  |  |  |
| MY ORDERS                                                                                                    | created on 28/02/2019         3 product(s)           Delete         See products |      |  |  |  |
| MY INVOICES                                                                                                    | L'Oréal Botanéa                                                                  | Edit |  |  |  |
| MY BUSINESS                                                                                                    | created on 28/02/2019         3 product(s)           Delete         See products |      |  |  |  |
| MANAGE TEAM                                                                                                    |                                                                                  |      |  |  |  |
| PERMISSIONS                                                                                                    | S ← create new favourite list                                                    |      |  |  |  |

Click on the 'See products' link to be automatically redirected on the detailed page of the autoship list of your choice. The selected autoship list can be active or inactive.

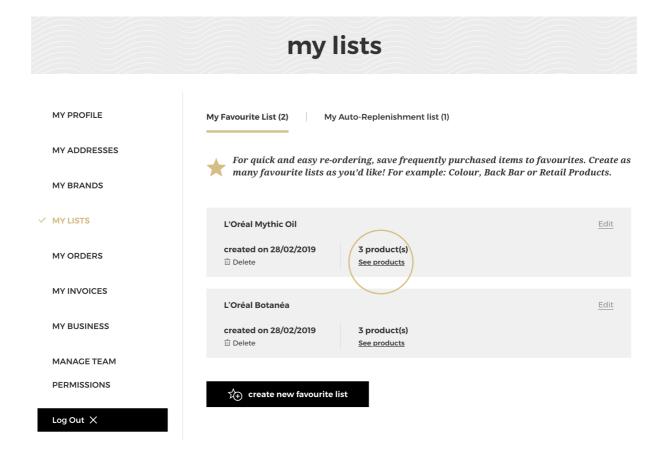

Select the quantity you require by either typing in the number or using the '+' or '-' buttons (1). Once you have adjusted the quantity you want, click on the 'basket icon' to add the products to your basket (2).

You can also add all the products of your list to your basket by clicking on the 'add all to basket" button (3).

| My Favourite List (2)                                             | My Auto-Replenishment list                                                    | : (2)                                          |                                              |
|-------------------------------------------------------------------|-------------------------------------------------------------------------------|------------------------------------------------|----------------------------------------------|
| ← back                                                            |                                                                               |                                                |                                              |
| LEGAL DISCLAIMER                                                  | R                                                                             |                                                | ~                                            |
| Shampoo refill                                                    | Inactive                                                                      |                                                | Edit                                         |
| created on 16/04/20<br>m Delete                                   | 019 Every 2 weeks                                                             |                                                | 2 product(s)                                 |
| Ship to address<br>50 Manor Road EA<br>CENTRAL LONDON<br>EC16 7QN |                                                                               |                                                | Payment method<br>On account                 |
|                                                                   | eral conditions of sale according<br><sup>•</sup> Value conditions disclaimer | to the auto-replenis                           | hment list                                   |
| Botanes -                                                         | <b>BOTANEA PURE INDIGO SHADE</b><br>Botanéa<br>L'Oreal Professionnel          | MY PRICE<br><b>£61.80</b><br>LIST PRICE £61.80 | □ IN STOCK       -     2     +     2       1 |
| Botanča aj                                                        | <b>BOTANEA PURE CASSIA SHADE</b><br>Botanéa<br>L'Oreal Professionnel          | MY PRICE<br><b>£61.80</b><br>LIST PRICE £61.80 | IN STOCK                                     |
| total<br>185.40 GBP ?                                             |                                                                               |                                                | 3<br>add all to basket                       |

A message will be displayed to confirm you have added these products to your basket.

My Favourite List (1) My Auto-Replenishment list (1)

 $\leftarrow$  back

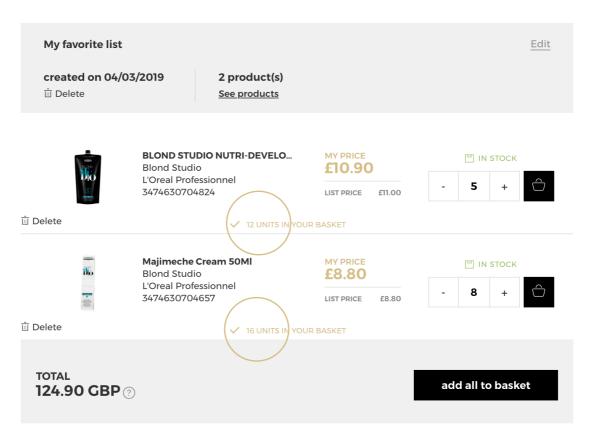

If you have any questions about this user guide, do not hesitate to contact us by phone, by email or your personal contact following <u>this link</u>.